## **How to install Office 365 ProPlus on iOS (Android)**

July,2017 Yamanashi Gakuin Information Technology Center

1. Install Word, Excel, Power Point application from the Google Play Store.

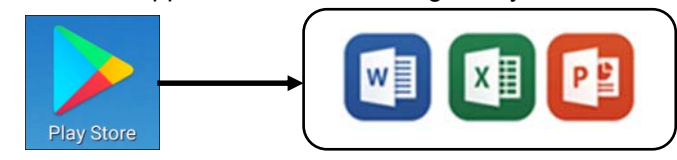

2. Open Word or Excel or Power Point. When the screen like the following is displayed, select **[Sign in]**.

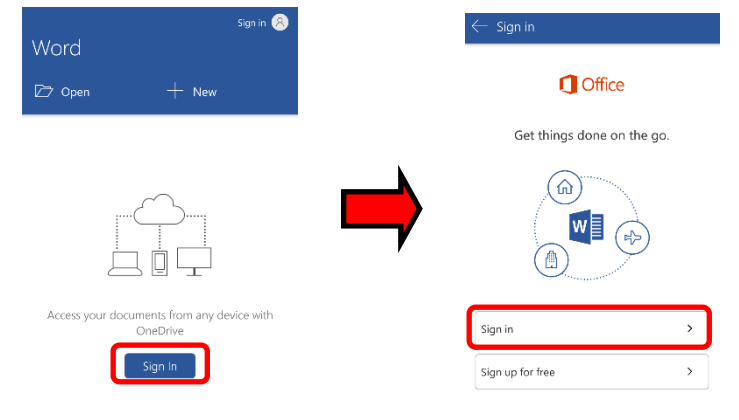

3. When "Sign in" is displayed, enter **the mail address used to sign-in to Office365** and click **[Next]**. Next, when the password input screen is displayed, **enter the password for sign-in to Office365**, and click **[Sign in]**.

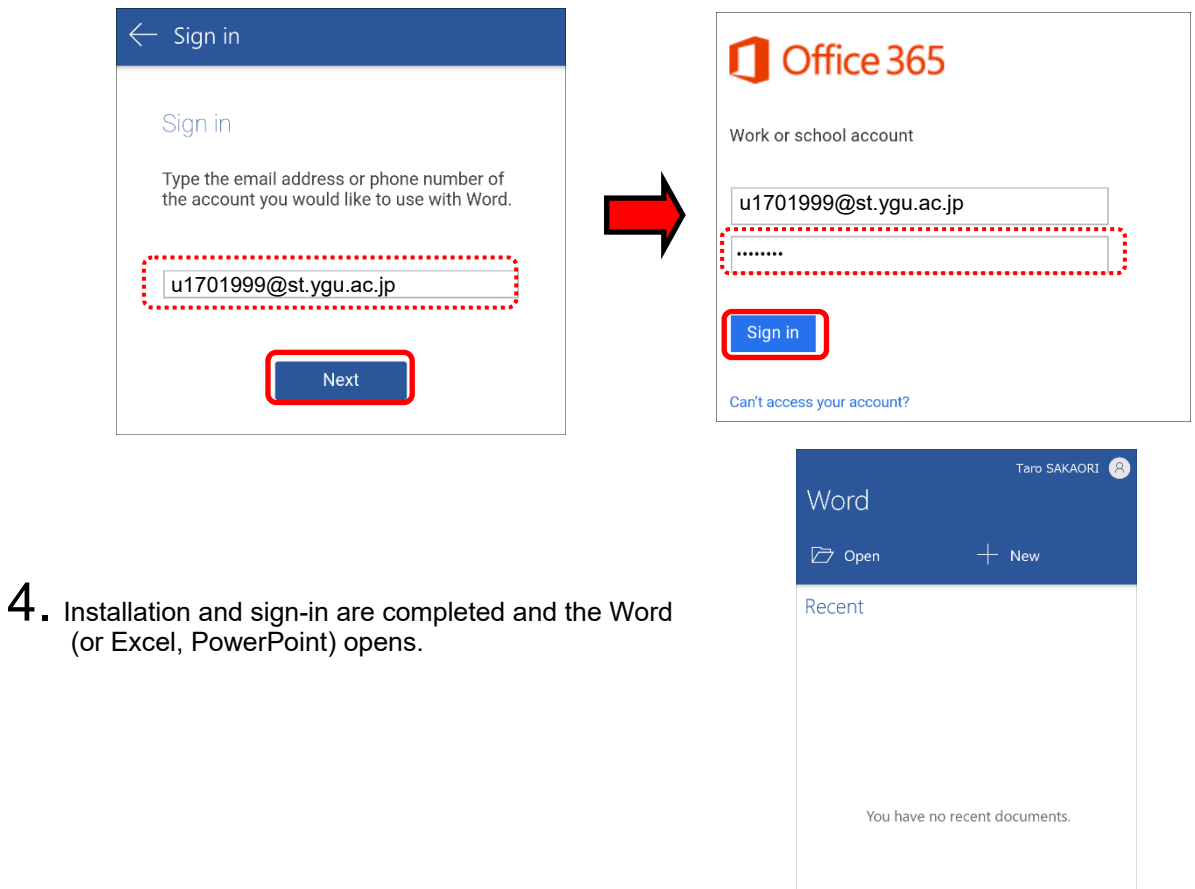